# VY\_32\_INOVACE\_INF.4.60

Šablona III/2 - Inovace a zkvalitnění výuky prostřednictvím ICT

"Počítač je můj kamarád, proto se jej učím v informatice ovládat."

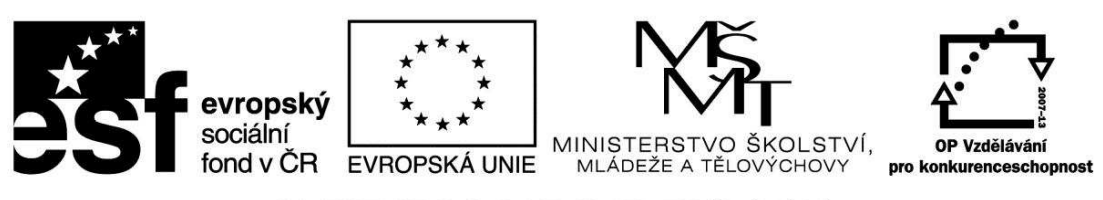

INVESTICE DO ROZVOJE VZDĚLÁVÁNÍ

### VY\_32\_INOVACE\_INF.4.60

**Anotace** - Materiál obsahuje pracovní listy zaměřené na vyhledávání informací na internetu dle klíčových slov (pod vedením učitele), z práce s položkou Oblíbené, s Hypertextovými odkazy

Žáci budou pracovat dle pokynů učitele a svoje poznatky zapisovat do pracovních listů

### **Šablona III/2**

**Název:** Inovace a zkvalitnění výuky prostřednictvím ICT

**Téma:** Vyhledávání informací na internetu dle klíčových slov (pod vedením učitele) Práce s položkou Oblíbené, Hypertextové odkazy

**Autor:** Bc. Hana Pokorná

**Očekávaný výstup:** umí vyhledávat dle klíčových slov umí pracovat s položkou Oblíbené umí pracovat s Hypertextovými odkazy **Klíčová slova:** internet, vyhledávač, položka Oblíbené, Hypertextové odkazy

**Druh učebního materiálu:** Pracovní list

**Cílová skupina:** žák 1. stupně ZŠ

**Typická věková skupina:** 9 **-** 10 let

**Použité zdroje a materiál:**  Obec Borkovany, ZŠ a MŠ Borkovany, Wikipedie, Naturfoto.cz

kliparty**:** http://office.microsoft.com

VANÍČEK, J. ŘEZNÍČEK, P. *Informatika pro základní školy – Základy práce s PC 1.* 1. vydání. Brno: Computer Press, 2004. 88 stran. ISBN 80-251-0196-7.

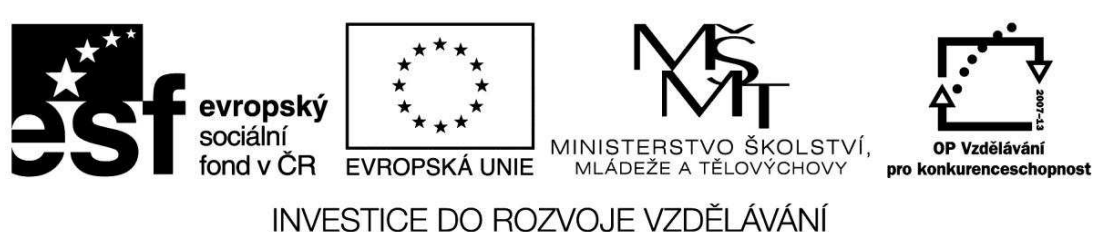

*Autorem materiálu a všech jeho částí, není-li uvedeno jinak, je Bc. Hana Pokorná* 

## VY\_32\_INOVACE\_INF.4.60

#### **Vyhledávání informací na internetu dle klíčových slov (pod vedením učitele) Práce s položkou Oblíbené Hypertextové odkazy**

**Vyhledávání informací na internetu** dle klíčových slov (pod vedením učitele) Zadej do vyhledávače: 1. obec Borkovany – najdi osobnosti obce, historie školy

- 2. ZŠ a MŠ Borkovany poslední aktualita
- 3. Wikipedie vyhledej 1 osobnost dle vlastního výběru
- 4. Naturfoto.cz libovolného živočicha a rostlinu

**Práce s položkou Oblíbené –** webovou stránku 1. - 4. ulož do položky Oblíbené **Hypertextové odkazy** – podtržené řádky nebo slova (mají zpravidla i jinou barvu – modrou) – najeď na ně kurzorem a ten se změní v ručičku. Klikneš-li objeví se ti další odkaz – jsou to stále další a další otevřená dvířka za poznáním a získáním dalších a dalších informací

Z položky Oblíbené:

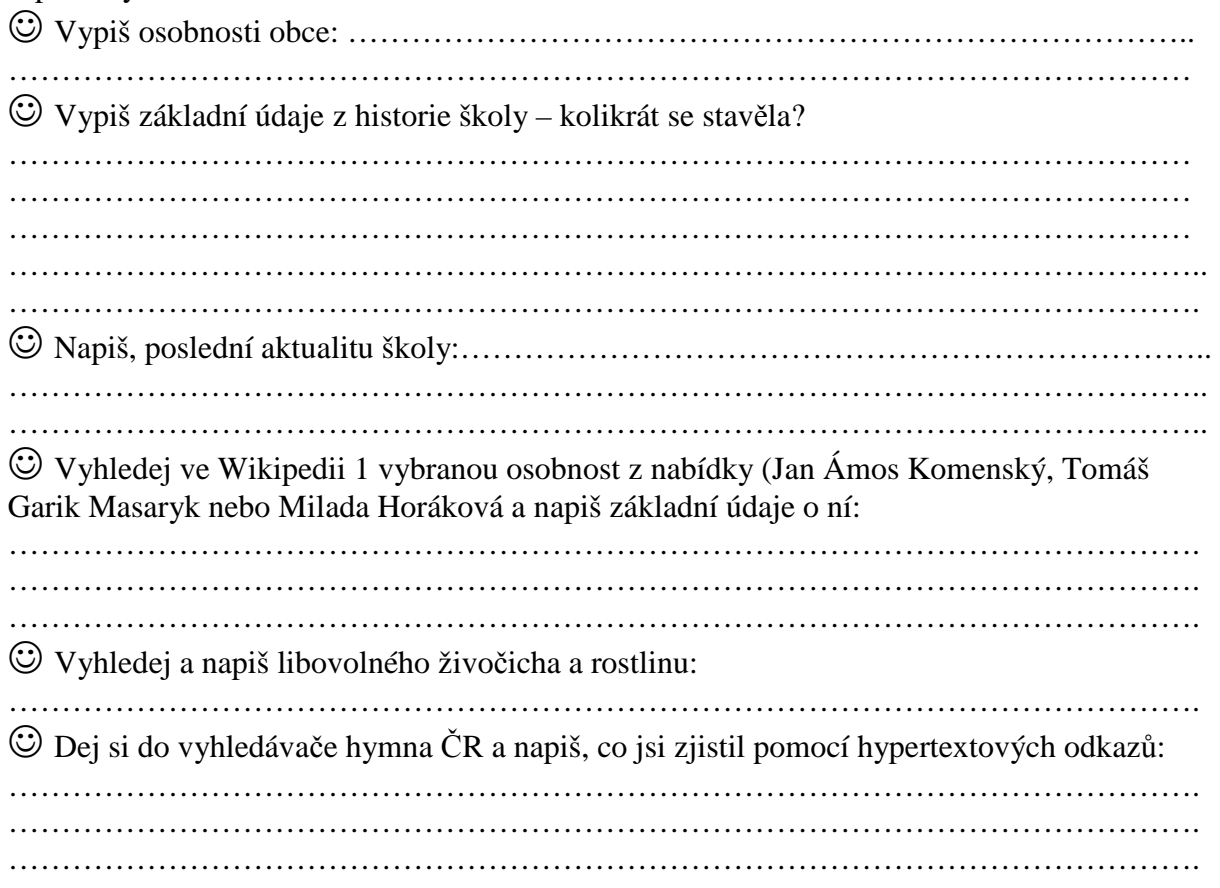

#### **Sebereflexe**

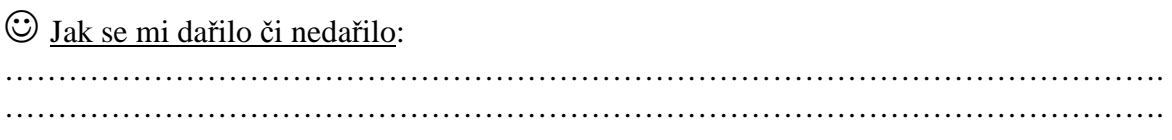